# **Der TICKETINO Browser Client**

**Für die einfache und reibungslose Ticketkontrolle direkt über den Browser – ganz ohne Software-Installation!**

## **Anleitung**

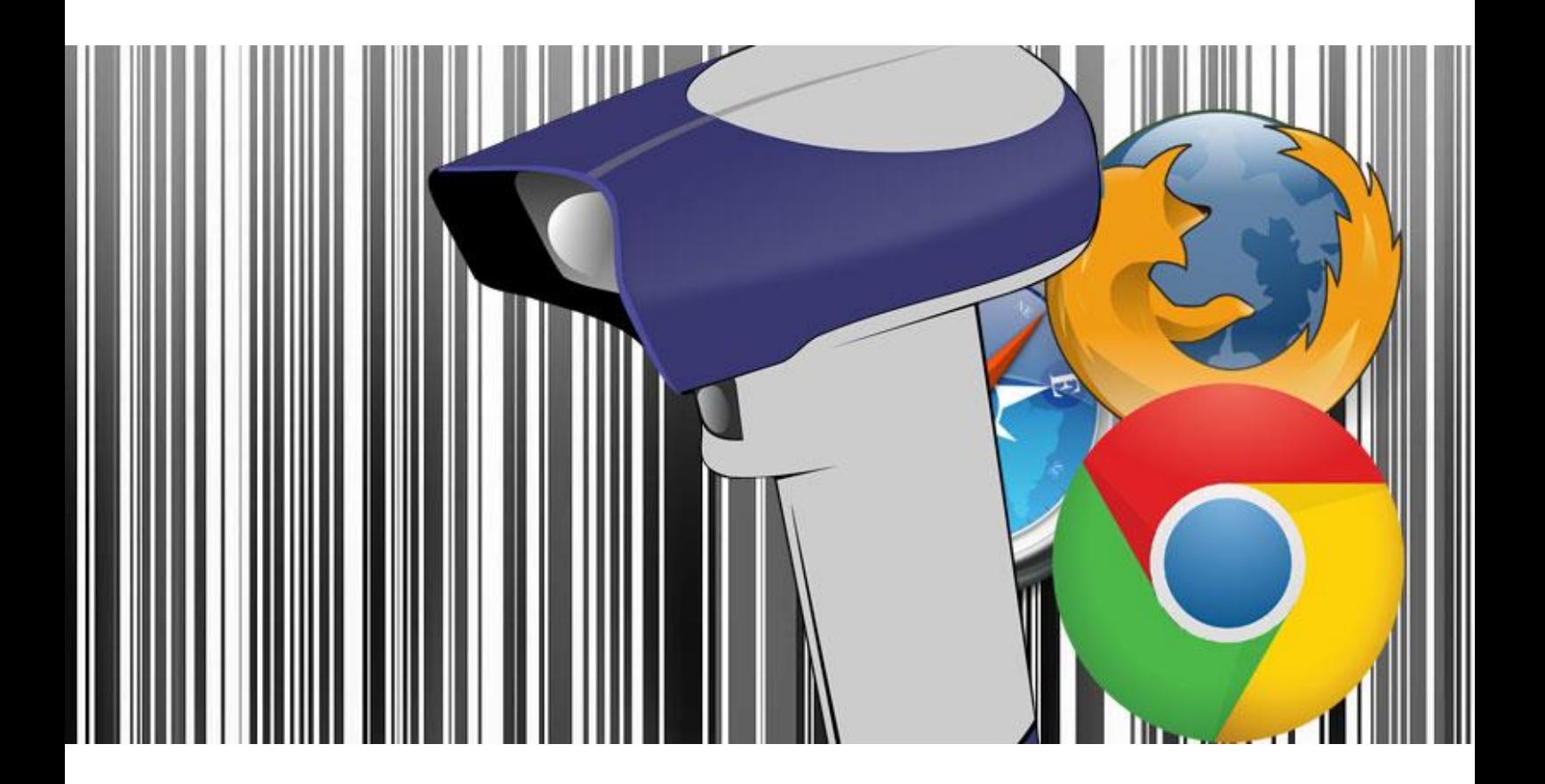

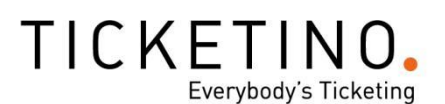

### **TICKETINO ANLEITUNG Browser Client**

Der TICKETINO Browser Client bietet eine angenehme und benutzerfreundliche Möglichkeit, um deine Einlasskontrolle mit deinem PC oder Mac zu managen und das ganz ohne Installation! Wie mit der TICKETINO ScanApp kann mit diesem Tool jedes Ticket gescannt und entwertet werden. Es zeigt wichtige Informationen zum Ticket, wie zum Beispiel den Namen des Käufers und den Zahlungszweck, an.

#### **Anforderungen**

Damit der Browser Client benutzt werden kann, ist einen Laptop / PC oder Mac mit funktionierendem Internetanschluss erforderlich. Das Tool funktioniert auf den Browsern Chrome, Firefox, Microsoft Edge und Safari. Internet Explorer wird nicht mehr unterstützt und demnach empfehlen wir, einen anderen Browser zu benutzen. Der nummerische Ticketcode (1) kann im Textfeld eingegeben werden, egal ob mit Punkten oder ohne. Da der Ticketcode eine 12-stellige Zahl ist, ist es einfacher, den Barcode (2) oder den QR-Code (3) zu scannen.

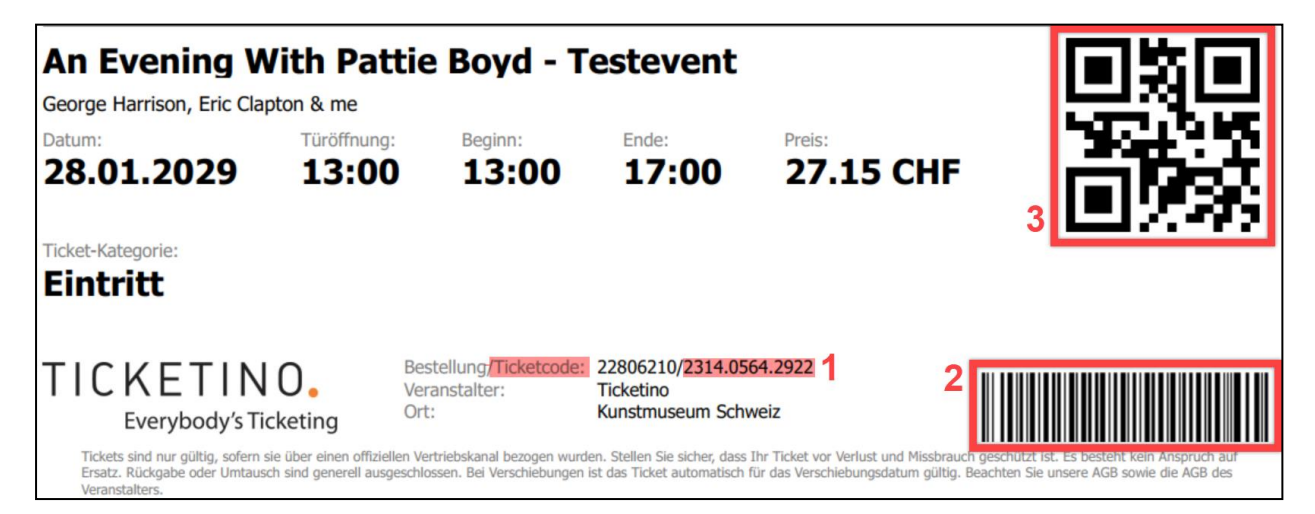

Dafür wird ein Scan-Gerät benötigt, welches per USB-Schnittstelle mit dem Computer verbunden werden muss. Für diese Art Einlasskontrolle braucht es keinen speziellen High-Tech Scanner, weshalb wir dir einen normalen USB-Handscanner empfehlen. TICKETINO benutzt Handscanner von Zebra, welche unter anderem auch auf www.digitec.ch gekauft werden können. Der Browser Client kann auch mit einem Tablett oder Smartphone genutzt werden, jedoch können auf solchen Geräten keine Scanner angeschlossen werden.

#### **Voreinstellungen**

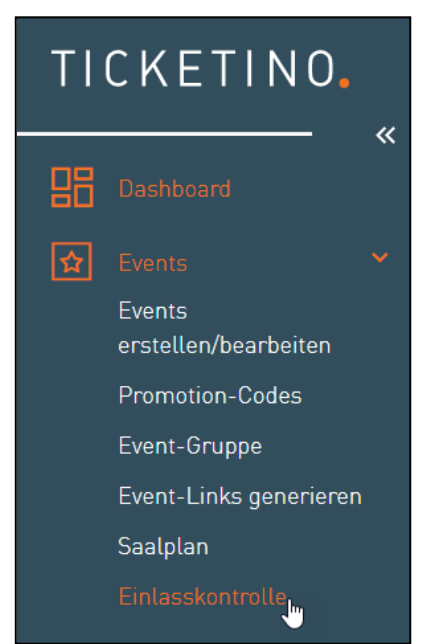

Der Browser Client kann über das TICKETINO Cockpit aufgerufen werden. Melde dich unter **[www.ticketino.com](http://www.ticketino.com/)** mit deinem Veranstalter Login an und gehe zum Veranstalter-Cockpit. Hier siehst du unter dem Reiter «Events» den Punkt «Einlasskontrolle». Wenn du diesen anwählst hast du den Browser Client bereits vor dir.

Im Dropdown «Event auswählen» wählst du den Event, für welchen die Tickets gescannt werden müssen. Ein neues Dropdown erscheint, wo du den Ticket-Typ auswählen kannst. Möchtest du nur die Early Bird Tickets scannen? Oder nur die VIP's? Das kannst du diese hier anwählen und alle anderen Tickets vom gleichen Event werden als ungültig angezeigt. Somit muss nicht jedes einzelne Ticket von Hand kontrolliert werden. Wenn diese Unterscheidung nicht benötigt wird, kann man die Auswahl «Ticket-Typ: Alle» so stehen lassen.

**Bitte achte unbedingt darauf, dass der Cursor, also die Maus, immer im Textfeld «Ticketcode» steht, wenn der USB-Scanner angeschlossen ist.** Ist der Cursor in diesem Feld, kann das Ticket mit dem Scanner eingelesen werden. Überprüfe zudem, ob sich der Code beim Scannen jeweils ändert. **Viele USB Scanner geben beim Scannen ein Piep-Signal von sich. Achtung: Dieses Signal kommt nicht vom Browser Client und ist kein Garant dafür, dass das Ticket auch richtig eingelesen wurde oder gültig ist!**

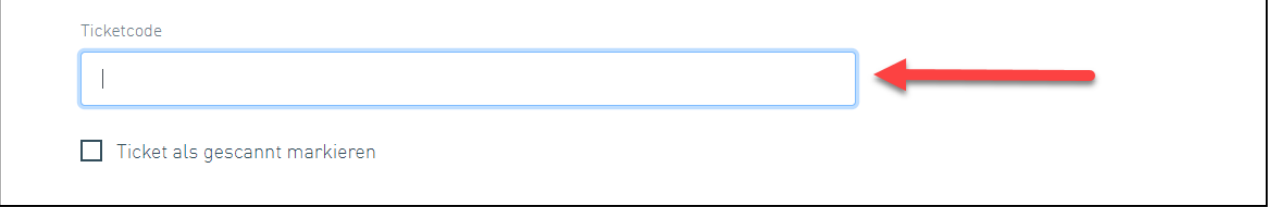

#### **Ticket als gescannt markieren**

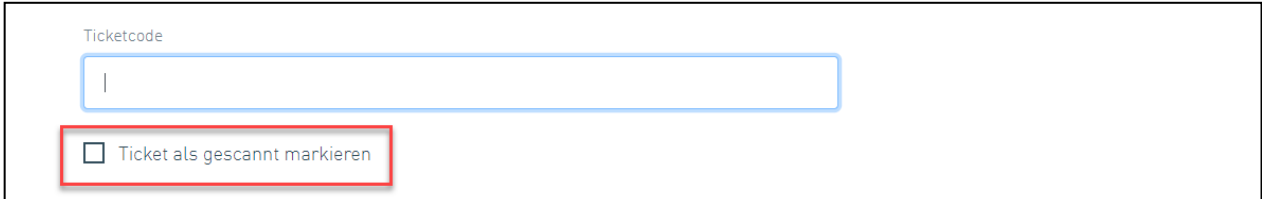

Die Funktion «Ticket als gescannt markieren» ist dafür da, um Test Scans durchzuführen. Vor dem Event sollten unbedingt Tests durchgeführt werden, um Fehler am Tag des Events zu vermeiden.

Ist diese Checkbox nicht angeklickt, so wie auf dem Bild, kann jedes Ticket unzählige Male eingelesen werden und hat somit immer den Status gültig, also noch nicht eingetreten. Im Hintergrund wird der

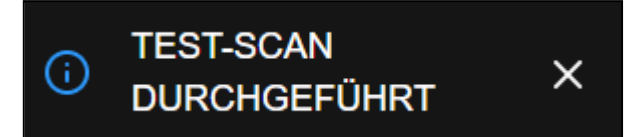

Scan nicht abgebucht. Nach dem Scannen erscheint oben rechts im Fenster die Meldung «Test-Scan durchgeführt». Dies ist ein weiterer Hinweis dafür, dass die Scans nicht abgebucht werden. Vor dem

Event muss die Checkbox unbedingt angeklickt werden, damit die Tickets auch richtig entwertet werden.

Sonst ist es in der Auswertung nicht ersichtlich, wer eingetreten ist und wer nicht. Ist die Checkbox ausgewählt, erscheint die Meldung «Scan durchgeführt».

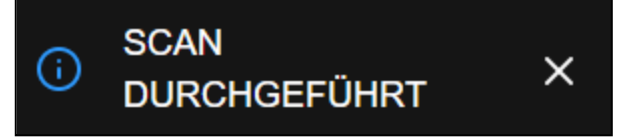

Sobald die Scans richtig entwerten werden, wird auch die Anzahl der Eingetretenen (im folgenden Bild rot umrahmt) automatisch aktualisiert. Dank diesem Zähler hast du jederzeit die Übersicht betreffend Anzahl der eingetretenen Gäste. Hast du im rechten Dropdown zusätzlich eine einzelne Ticketkategorie ausgewählt, zeigt es dir nur die eingetretenen Gäste von diesem Ticket-Typ an. Ist «Ticket-Typ: Alle» markiert, zeigt es alle Ticketkategorien des ausgewählten Events an.

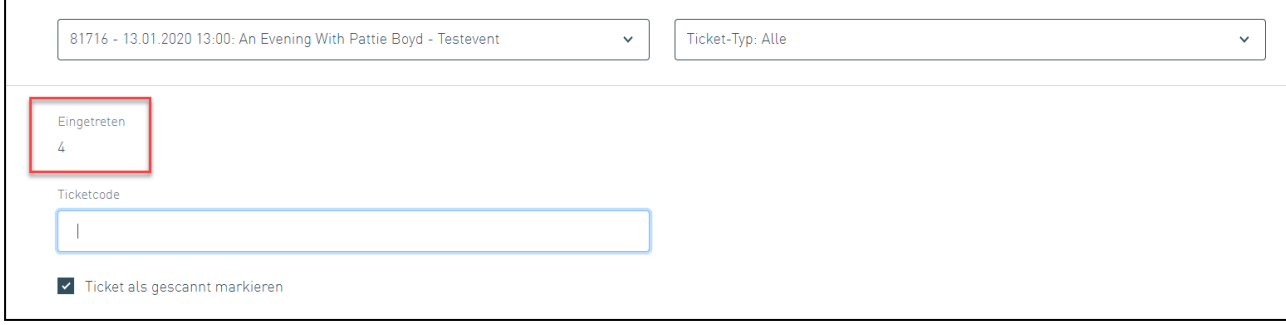

#### **Angaben**

Sobald ein Ticket gescannt wird, erscheinen verschiedene Angaben zum Ticket.

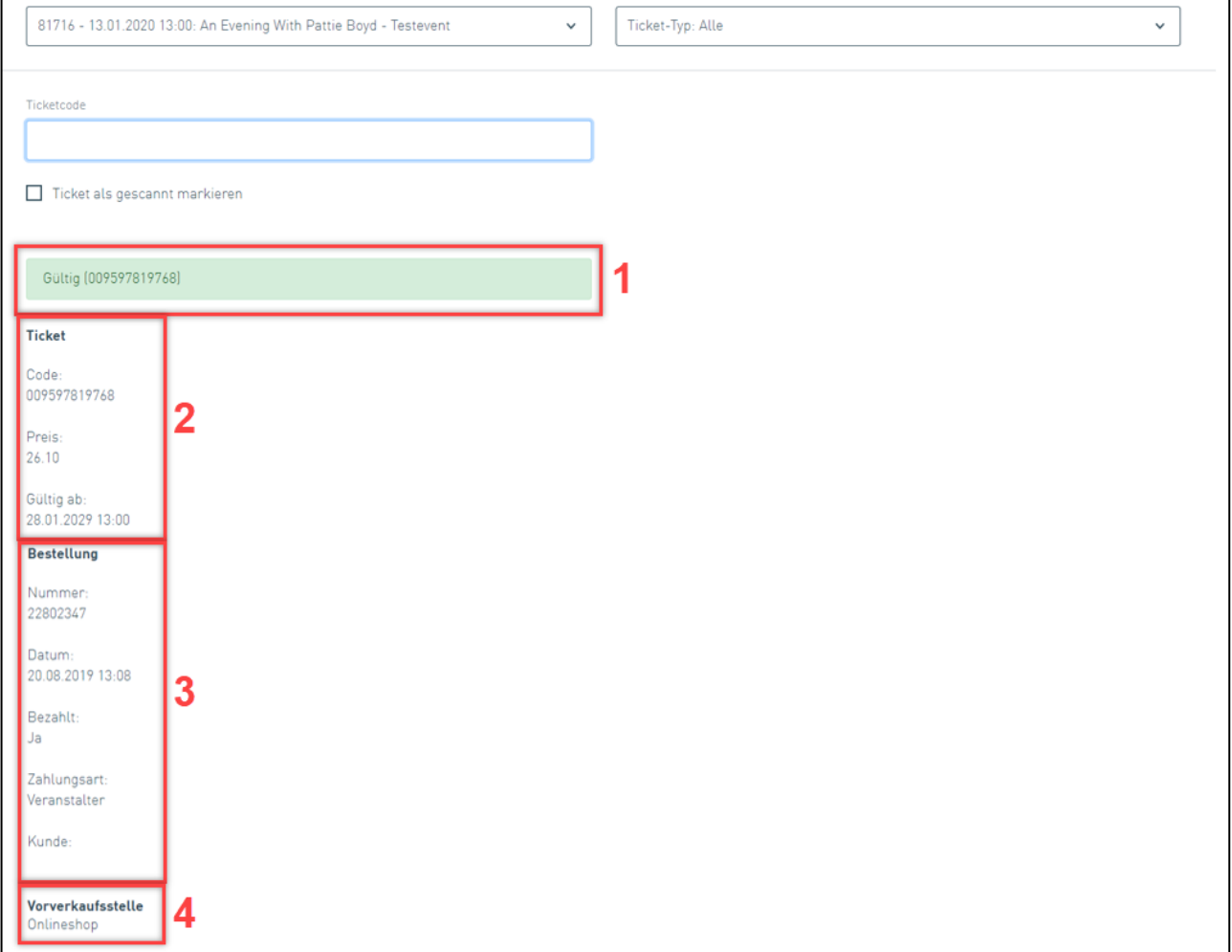

#### 1) Status des Tickets

Es gibt folgende mögliche Status:  $Gültig$  – das Ticket ist gültig und der Gast kann eintreten. Gebraucht - das Ticket wurde bereits gescannt. Nicht bezahlt - die Rechnung wurde noch nicht beglichen. Storniert - das Ticket wurde storniert und ist demnach nicht mehr gültig. Falscher Event oder Ticket-Typ - das Ticket entspricht nicht dem ausgewählten Event oder Ticket-Typ, das Dropdown muss überprüft werden.

#### 2) Informationen zum Ticket

Hier steht beschrieben, was bereits auf dem Ticket steht: Der nummerische Ticketcode, der Preis des Tickets und ab wann das Ticket gültig ist. **Das Gültigkeitsdatum bedeutet nicht, dass es nicht schon vorher gescannt werden kann. Es beschreibt den Eventstart, welcher explizit auf dem Ticket steht.**

#### 3) Informationen zur Bestellung

Auf einem Blick findest du hier die wichtigsten Angaben zur Bestellung: Die Bestellnummer, welche ebenfalls auf dem Ticket steht (gleich vor dem nummerischen Ticketcode), wann die Bestellung durchgeführt wurde, ob sie bezahlt ist oder nicht, welche Zahlungsart ausgewählt wurde und der Name des Gasts. Die Angaben dienen zur Klärung der meisten Fragen, welche beim Einlass gestellt werden können.

#### 4) Name der Vorverkaufsstelle

Unterhalb des Titels «Vorverkaufsstelle» steht nichts anders, als wo der Gast sein Ticket gekauft hat. TICKETINO besitzt weit über 1'000 Verkaufsstellen in der Schweiz sowie in Deutschland. Der Onlineshop [\(www.ticketino.com\)](http://www.ticketino.com/) sowie auch unser Callcenter sind zwei davon.